## **How to Use the Online Declaration Tool**

- 1. Log into Campus Connect and click on the **Academic Records** tile from the homepage.
- 2. From the menu on the left side of the page, click on **Change College, Major, or Minor**.
- 3. You will be brought to a page where you can add a new declaration, or change your existing declarations. Please note the following rules:
	- **There may be GPA, credit, or age restrictions in place for certain declarations.**
	- **If you are looking to change your major, and your new major is in a different** college, you will first need to change your college.
	- To **ADD** a new Double Major, Minor, or Certificate, click the **PLUS** button. A pop-up menu will appear where you can proceed in adding a new Double Major, Minor or Certificate. Click the option you would like to add, and then choose from the list of available declarations.

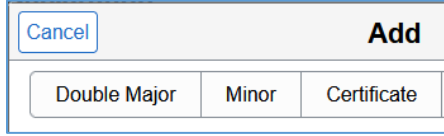

- To **CHANGE** an existing declaration, click on the item on the list that you wish to change. A pop-up will appear, where select from the list of available declarations.
- To **DELETE** your existing Double Major, Minor, or Certificate, click on the item on the list that you wish to delete. A pop-up will appear, asking you to confirm the deletion.

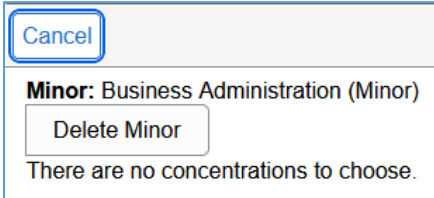

- To **RESET** any pending declaration changes and start again, click the **REFRESH** button below.
- 4. After you have made your updates, review the grid of your declarations and ensure the changes you made are correct.
- 5. Once you have confirmed your updates are correct, click the **Submit Changes** button. A pop-up menu will appear asking you to confirm your submission.

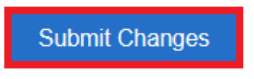

6. Check your DPR to ensure the updates you made are accurately reflected.